# **XPS 13 9300**

Setup and Specifications

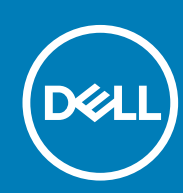

**Regulatory Model: P117G Regulatory Type: P117G001 June 2020 Rev. A03**

### Notes, cautions, and warnings

**NOTE: A NOTE indicates important information that helps you make better use of your product.**

**CAUTION: A CAUTION indicates either potential damage to hardware or loss of data and tells you how to avoid the problem.**

**WARNING: A WARNING indicates a potential for property damage, personal injury, or death.** 

© 2019-2020 Dell Inc. or its subsidiaries. All rights reserved. Dell, EMC, and other trademarks are trademarks of Dell Inc. or its subsidiaries. Other trademarks may be trademarks of their respective owners.

# **Contents**

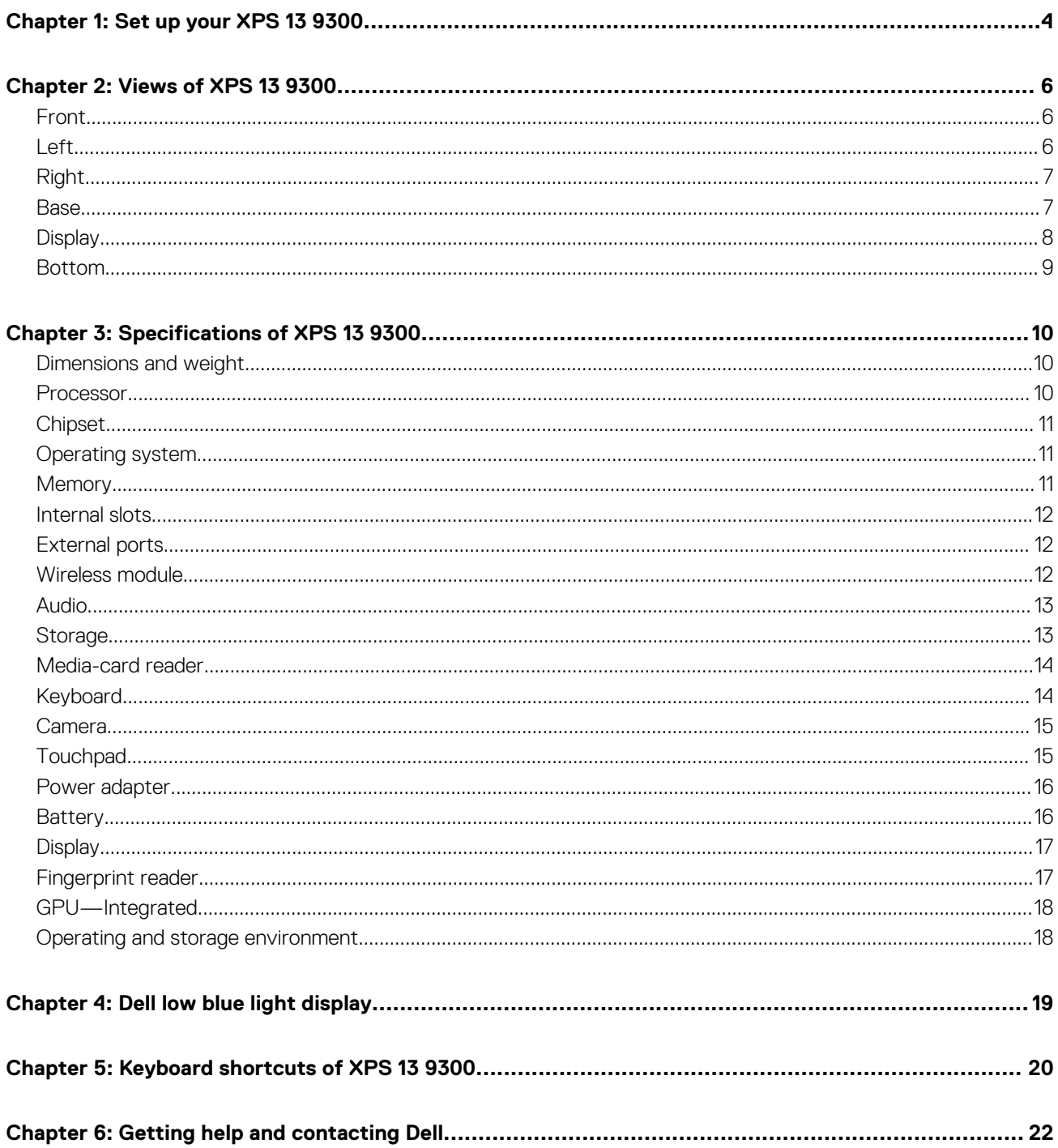

# **Set up your XPS 13 9300**

<span id="page-3-0"></span>**NOTE: The images in this document may differ from your computer, depending on the computer configuration you ordered.**

1. Connect the power adapter to a power source and to the Thunderbolt 3 (USB Type-C) port with Power Delivery. Then press the power button on your computer.

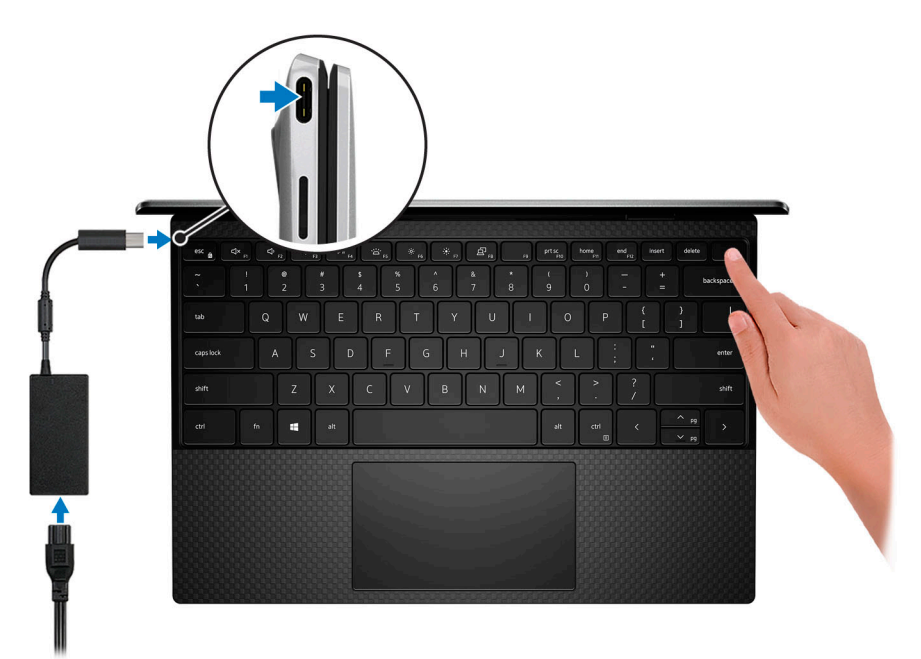

**(^)** NOTE: The battery may go into power-saving mode during shipment to conserve charge on the battery. Ensure that **the power adapter is connected to your computer when it is turned on for the first time.**

2. Complete the operating system setup.

### **Table 1. Operating system setup**

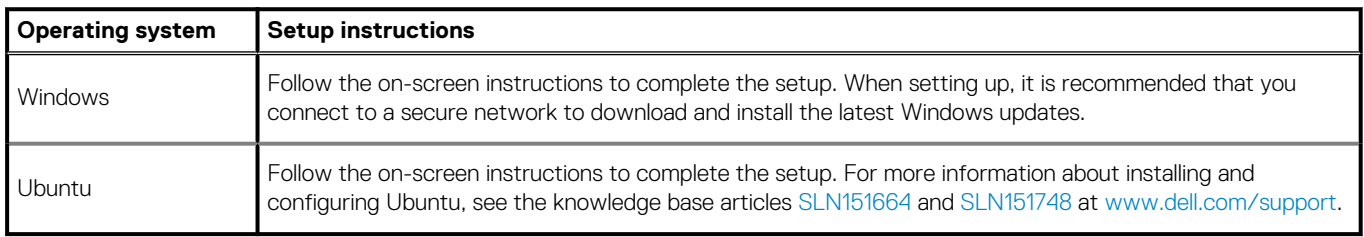

3. If Windows is installed on your computer, there are Dell apps with which you can get assistance and software updates.

### **NOTE: Dell apps are not available on Ubuntu.**

### **Table 2. Dell apps**

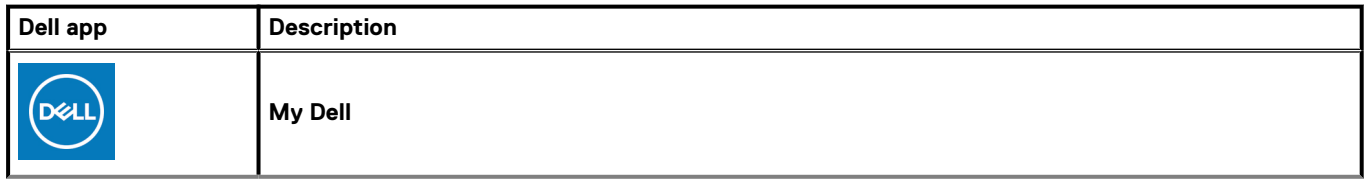

### **Table 2. Dell apps (continued)**

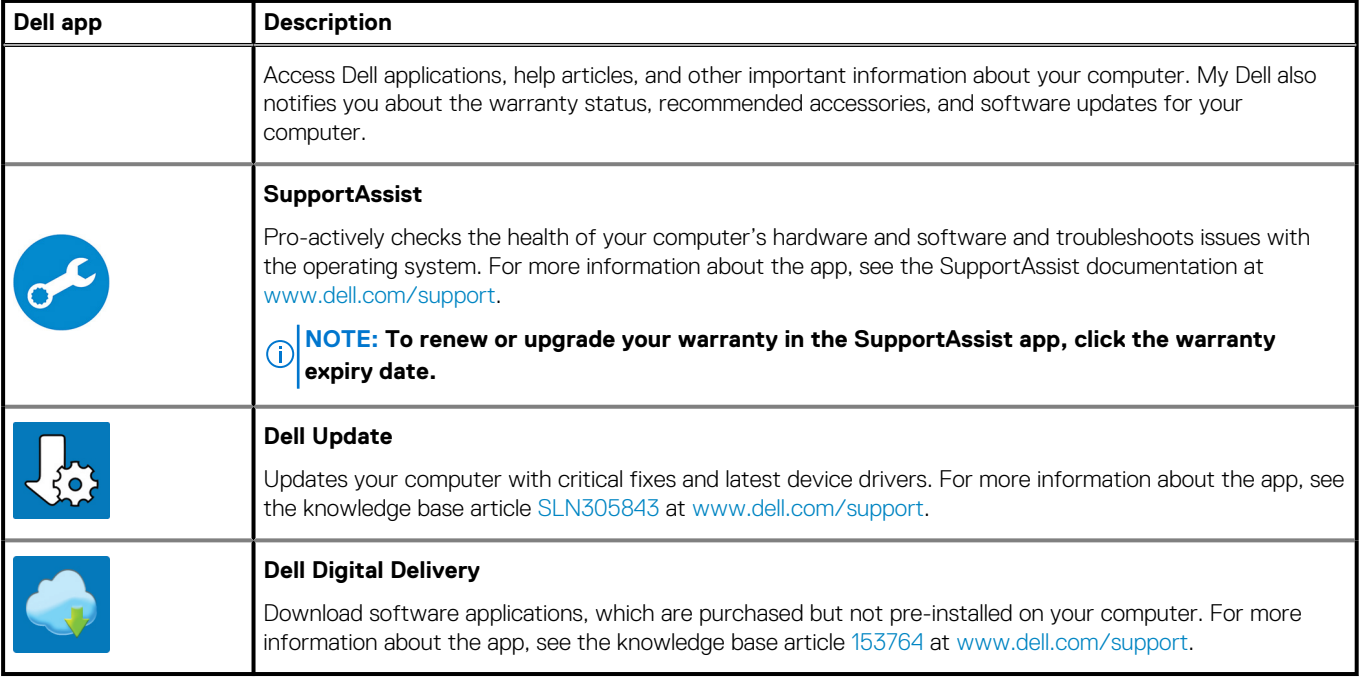

# **2**

# **Views of XPS 13 9300**

### <span id="page-5-0"></span>**Front**

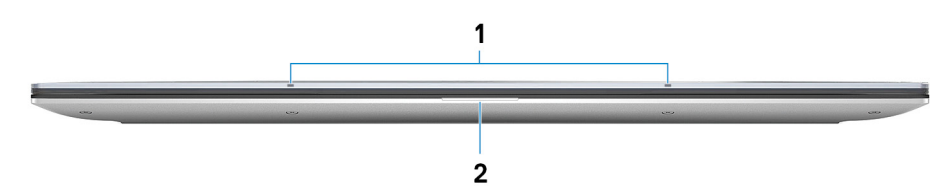

### 1. **Microphones (2)**

Provide digital sound input for audio recording, voice calls, and so on.

#### 2. **Power and battery-status light**

Indicates the power state and battery state of the computer.

Solid white—Power adapter is connected and the battery is charging.

Solid amber—Battery charge is low or critical.

Off—Battery is fully charged.

**NOTE: On certain computer models, the power and battery-status light is also used for system diagnostics. For more information, see the Troubleshooting section in your computer's Service Manual.**

### **Left**

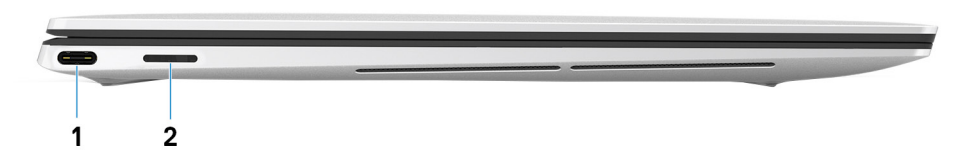

#### 1. **Thunderbolt 3 USB Type-C port with Power Delivery**

Supports USB 3.1 Gen 2 Type-C, DisplayPort 1.4, Thunderbolt 3 and also enables you to connect to an external display using a display adapter. Provides data transfer rates of up to 10 Gbps for USB 3.1 Gen 2 and up to 40 Gbps for Thunderbolt 3. Supports Power Delivery that enables two-way power supply between devices. Provides up to 5 V/3 A power output that enables faster charging.

- **NOTE: You can connect a Dell Docking Station to this port. For more information, see the knowledge base article [SLN286158](https://www.dell.com/support/article/sln286158/) at [www.dell.com/support](https://www.dell.com/support).**
- **NOTE: There is a total of two Thunderbolt 3 ports on this computer. Connect the USB Type-C power adapter to only one of the two USB Type-C ports.**

### **NOTE: A USB Type-C to DisplayPort adapter (sold separately) is required to connect a DisplayPort device.**

### 2. **microSD-card slot**

Reads from and writes to the microSD card. Your computer supports the following card types:

- microSecure Digital (microSD)
- microSecure Digital High Capacity (microSDHC)
- microSecure Digital Extended Capacity (microSDXC)

## <span id="page-6-0"></span>**Right**

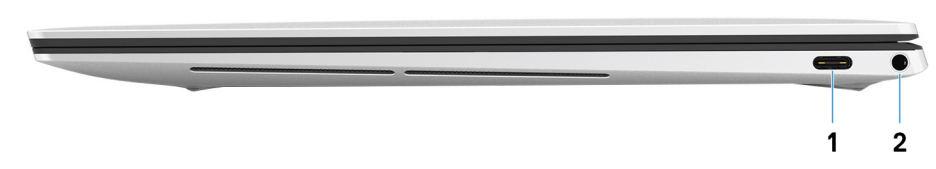

#### 1. **Thunderbolt 3 USB Type-C port with Power Delivery**

Supports USB 3.1 Gen 2 Type-C, DisplayPort 1.4, Thunderbolt 3 and also enables you to connect to an external display using a display adapter. Provides data transfer rates of up to 10 Gbps for USB 3.1 Gen 2 and up to 40 Gbps for Thunderbolt 3. Supports Power Delivery that enables two-way power supply between devices. Provides up to 5 V/3 A power output that enables faster charging.

- **NOTE: You can connect a Dell Docking Station to this port. For more information, see the knowledge base article [SLN286158](https://www.dell.com/support/article/sln286158/) at [www.dell.com/support](https://www.dell.com/support).**
- **NOTE: There is a total of two Thunderbolt 3 ports on this computer. Connect the USB Type-C power adapter to only one of the two USB Type-C ports.**
- **NOTE: A USB Type-C to DisplayPort adapter (sold separately) is required to connect a DisplayPort device.**

### 2. **Headset port**

Connect headphones or a headset (headphone and microphone combo).

### **Base**

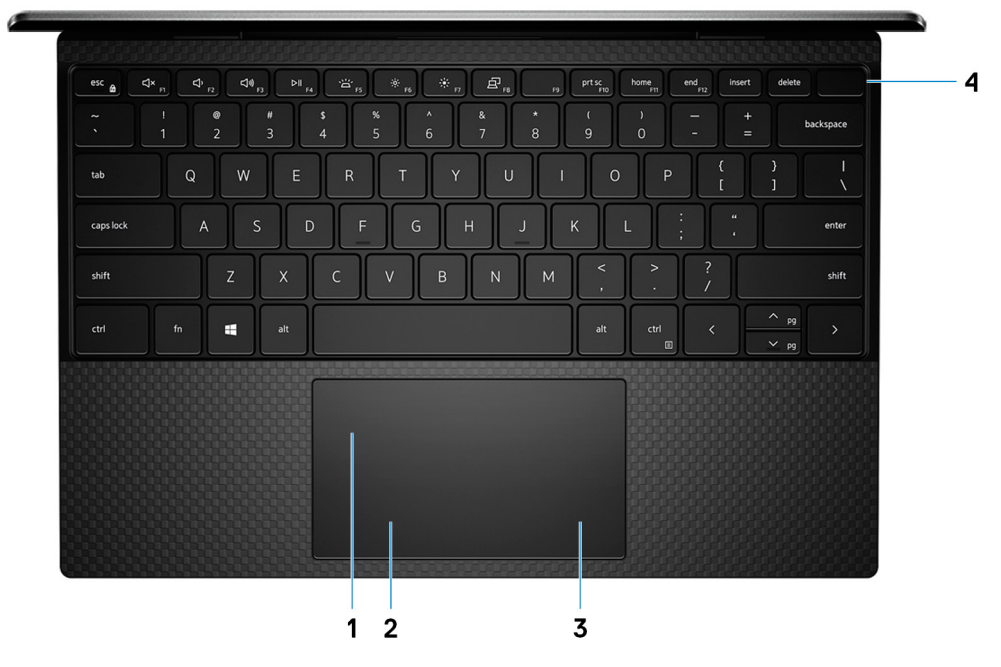

#### 1. **Touchpad**

Move your finger on the touchpad to move the mouse pointer. Tap to left-click and two finger tap to right-click.

### 2. **Left-click area**

Press to left-click.

### 3. **Right-click area**

Press to right-click.

#### 4. **Power button with fingerprint reader**

Press to turn on the computer if it is turned off, in sleep state, or in hibernate state.

<span id="page-7-0"></span>When the computer is turned on, press the power button to put the computer into sleep state; press and hold the power button for 10 seconds to force shut-down the computer.

Place your finger on the power button to log-in with the fingerprint reader.

**NOTE: You can customize power-button behavior in Windows. For more information, see Me and My Dell at [www.dell.com/support/manuals.](https://www.dell.com/support/manuals)**

## **Display**

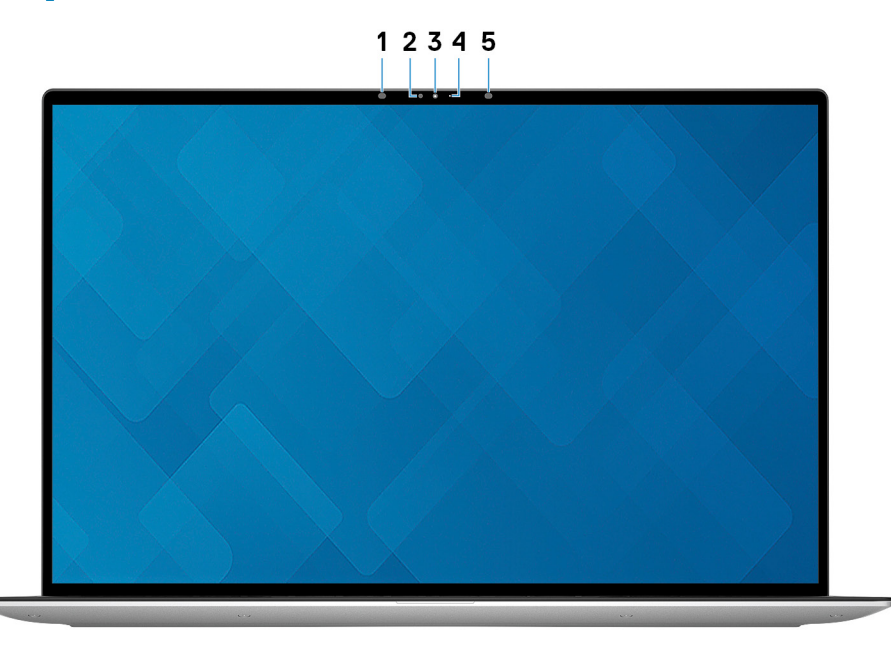

#### 1. **Infrared emitter**

Emits infrared light, which enables the infrared camera to sense and track motion.

### 2. **Ambient-light sensor**

Detects the ambient light and automatically adjusts the keyboard backlight and display brightness.

### 3. **RGB and infrared camera**

Enables you to video chat, capture photos, and record videos in RGB and infrared.

#### 4. **Camera-status light**

Turns on when the camera is in use.

### 5. **Infrared emitter**

Emits infrared light, which enables the infrared camera to sense and track motion.

## <span id="page-8-0"></span>**Bottom**

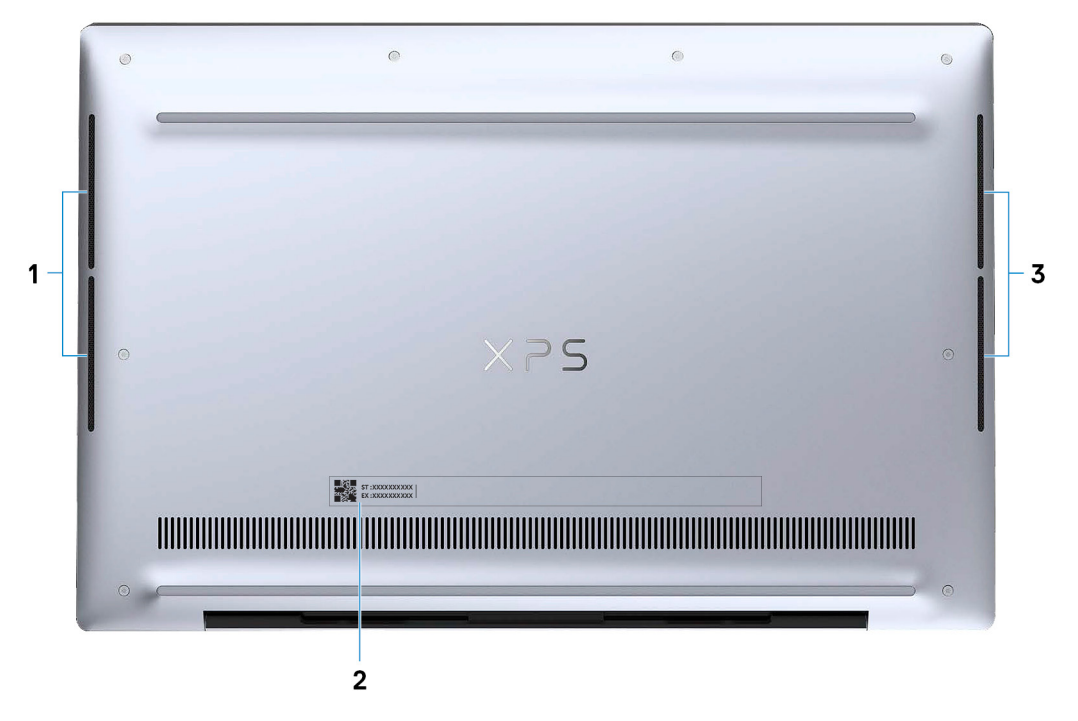

#### 1. **Left speaker**

Provides audio output.

### 2. **Service Tag label**

The Service Tag is a unique alphanumeric identifier that enables Dell service technicians to identify the hardware components in your computer and access warranty information.

### 3. **Right speaker**

Provides audio output.

# **Specifications of XPS 13 9300**

## <span id="page-9-0"></span>**Dimensions and weight**

The following table lists the height, width, depth, and weight of your XPS 13 9300.

### **Table 3. Dimensions and weight**

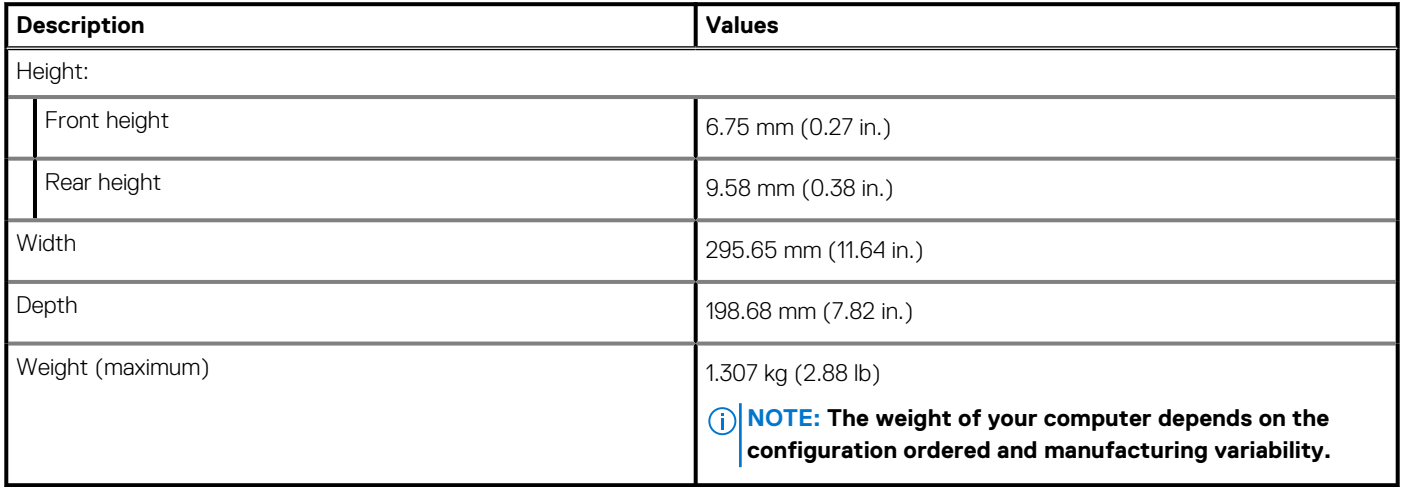

### **Processor**

The following table lists the details of the processors supported by your XPS 13 9300.

### **Table 4. Processor**

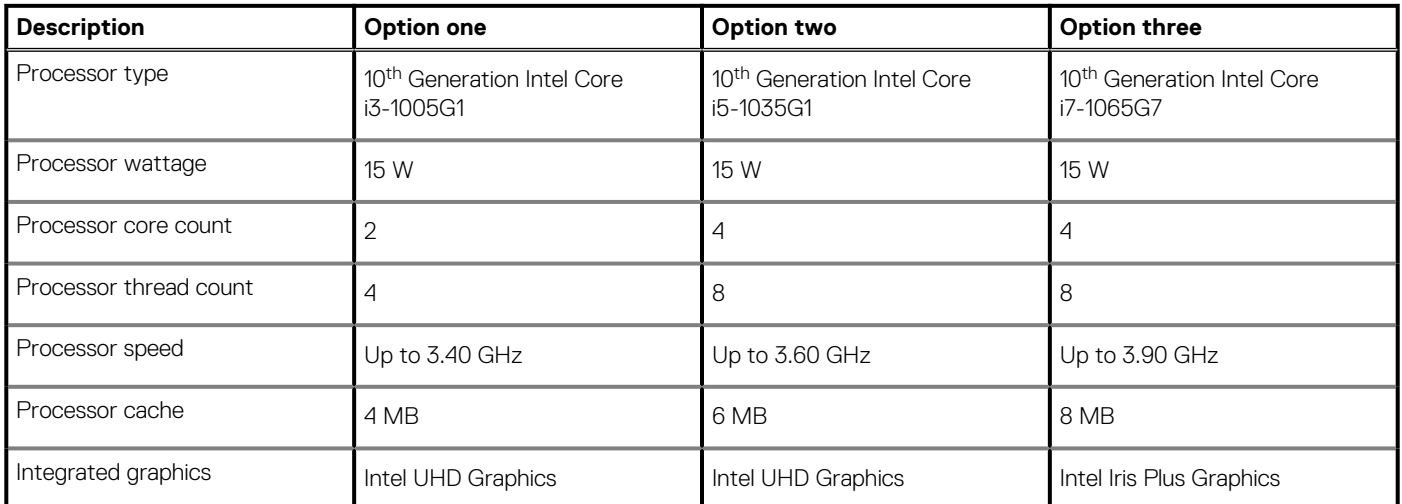

## <span id="page-10-0"></span>**Chipset**

The following table lists the details of the chipset supported by your XPS 13 9300.

### **Table 5. Chipset**

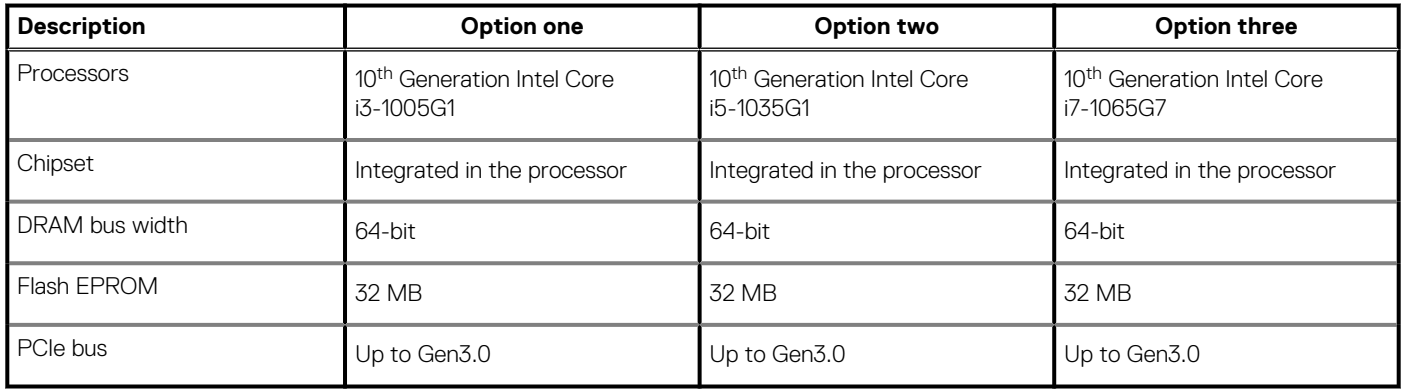

## **Operating system**

Your XPS 13 9300 supports the following operating systems:

- Windows 10 Home (64-bit)
- Windows 10 Professional (64-bit)
- Windows 10 Professional Education (64-bit)
- Windows 10 Enterprise Ready
- Ubuntu 18.04

## **Memory**

The following table lists the memory specifications of your XPS 13 9300.

### **Table 6. Memory specifications**

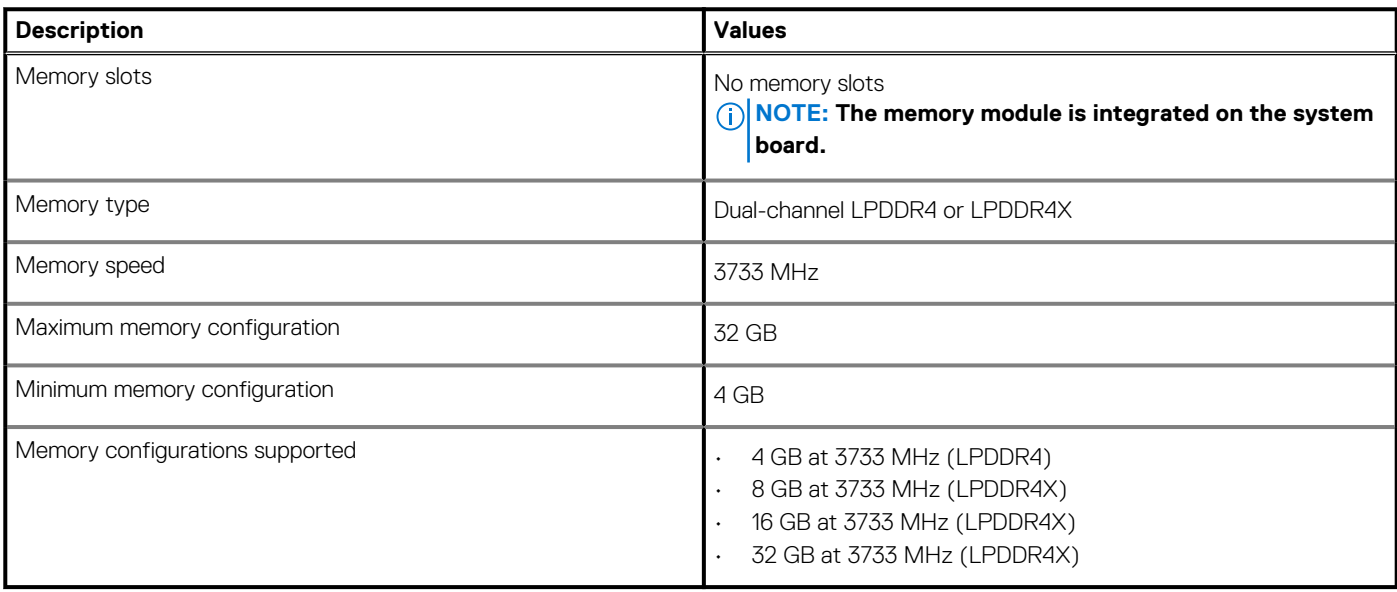

## <span id="page-11-0"></span>**Internal slots**

The following table lists the internal slots of your XPS 13 9300.

### **Table 7. Internal slots**

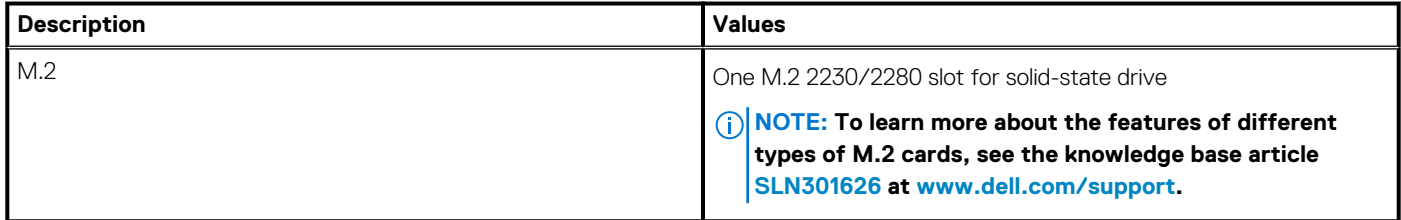

### **External ports**

The following table lists the external ports on your XPS 13 9300.

### **Table 8. External ports**

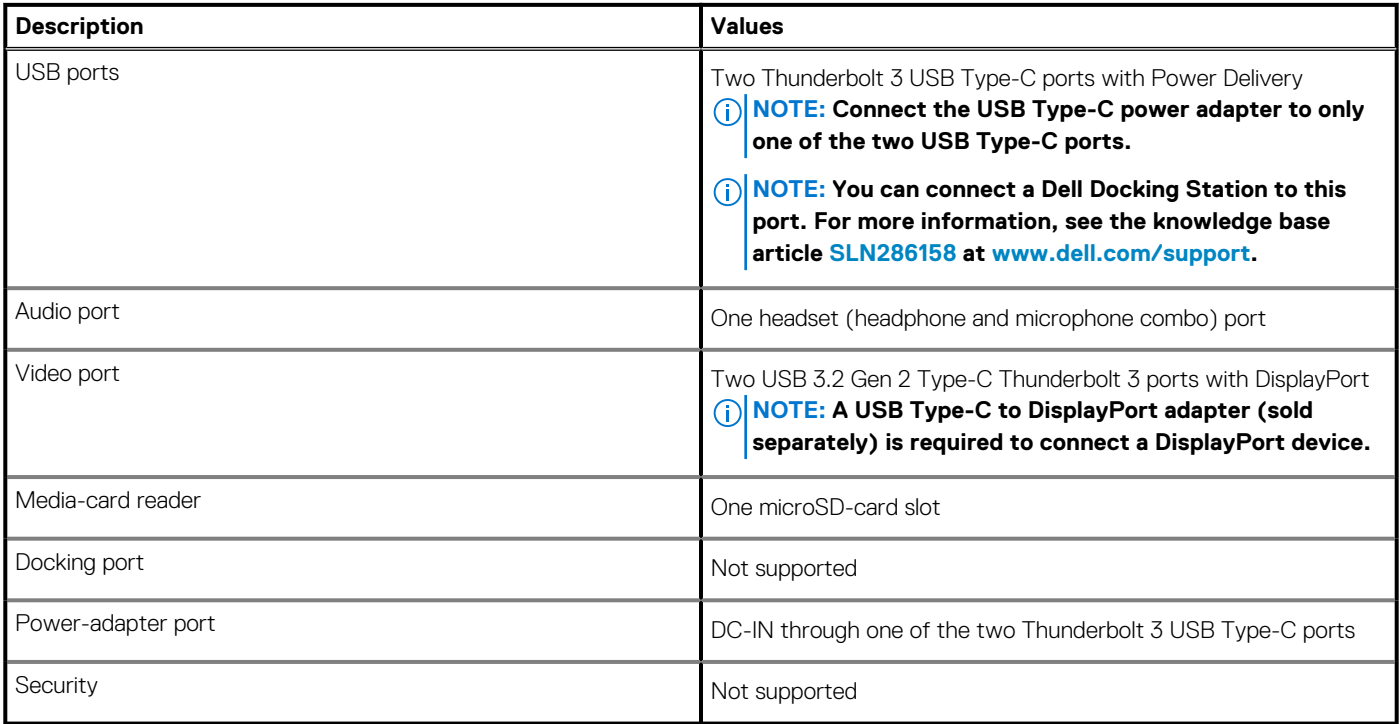

### **Wireless module**

The following table lists the Wireless Local Area Network (WLAN) module specifications of your XPS 13 9300.

### **NOTE: The wireless module is integrated on the system board.**

### **Table 9. Wireless module specifications**

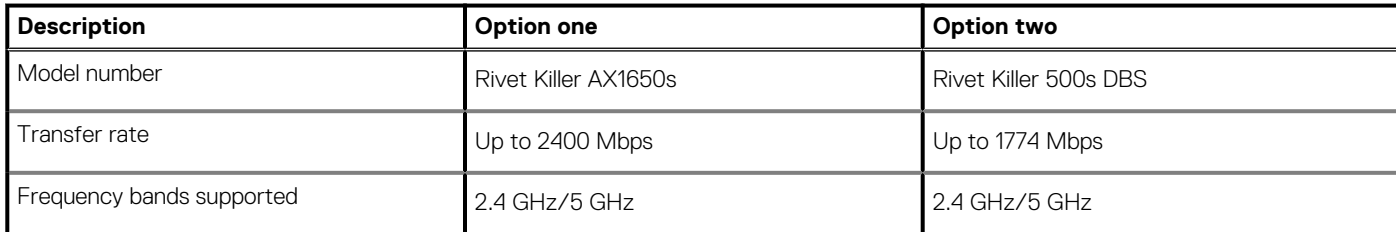

### <span id="page-12-0"></span>**Table 9. Wireless module specifications (continued)**

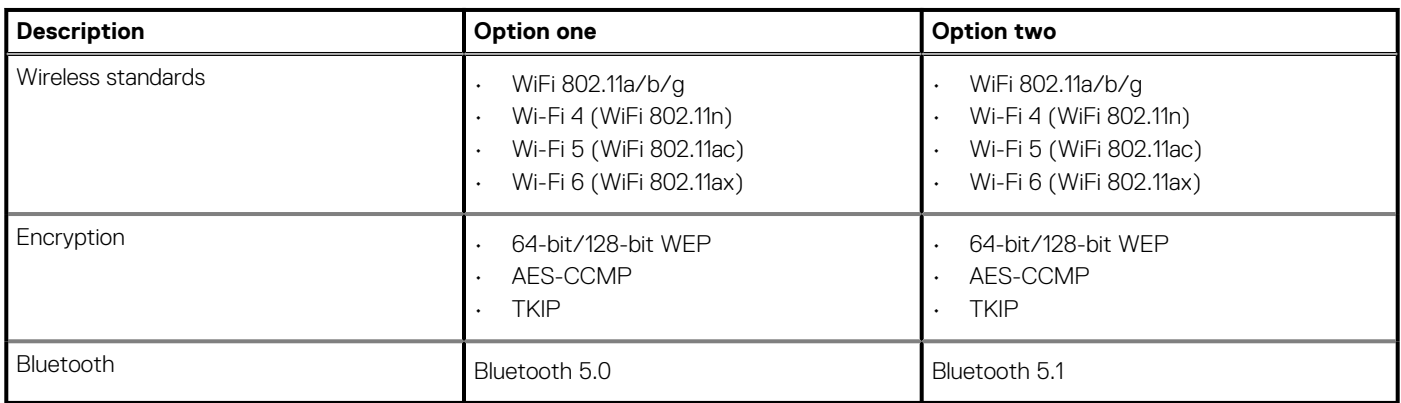

## **Audio**

The following table lists the audio specifications of your XPS 13 9300.

### **Table 10. Audio specifications**

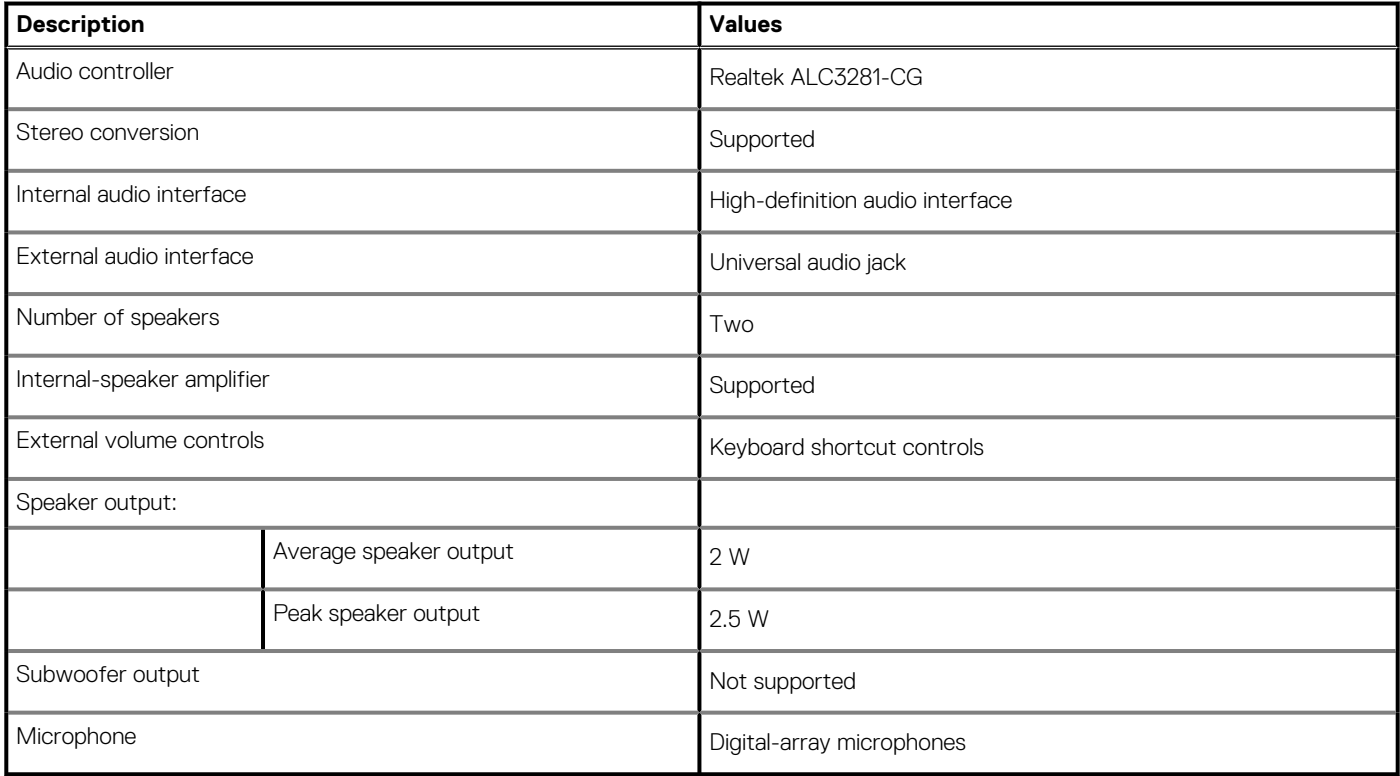

## **Storage**

This section lists the storage options on your XPS 13 9300.

Your XPS 13 9300 supports one of the following storage options:

- One M.2 2230 solid-state drive
- One M.2 2280 solid-state drive

### **Table 11. Storage specifications**

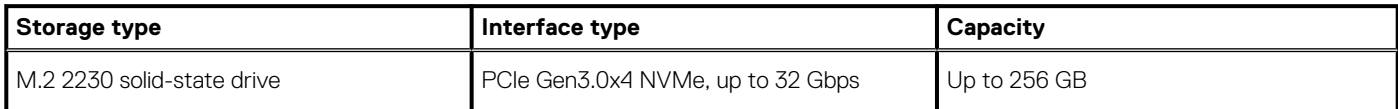

### <span id="page-13-0"></span>**Table 11. Storage specifications (continued)**

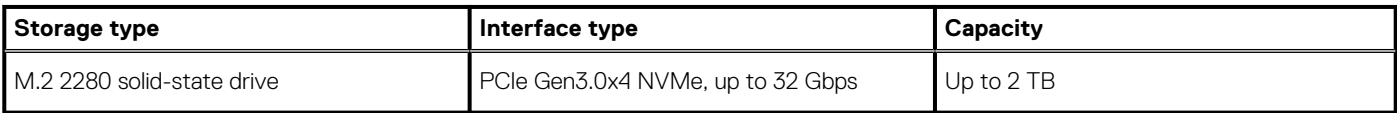

### **Media-card reader**

The following table lists the media cards supported by your XPS 13 9300.

### **Table 12. Media-card reader specifications**

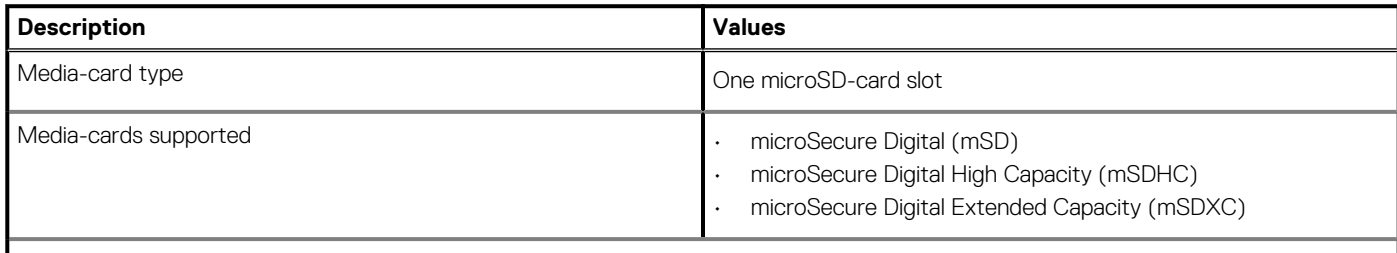

**NOTE: The maximum capacity supported by the media-card reader varies depending on the standard of the media card installed in your computer.**

## **Keyboard**

The following table lists the keyboard specifications of your XPS 13 9300.

### **Table 13. Keyboard specifications**

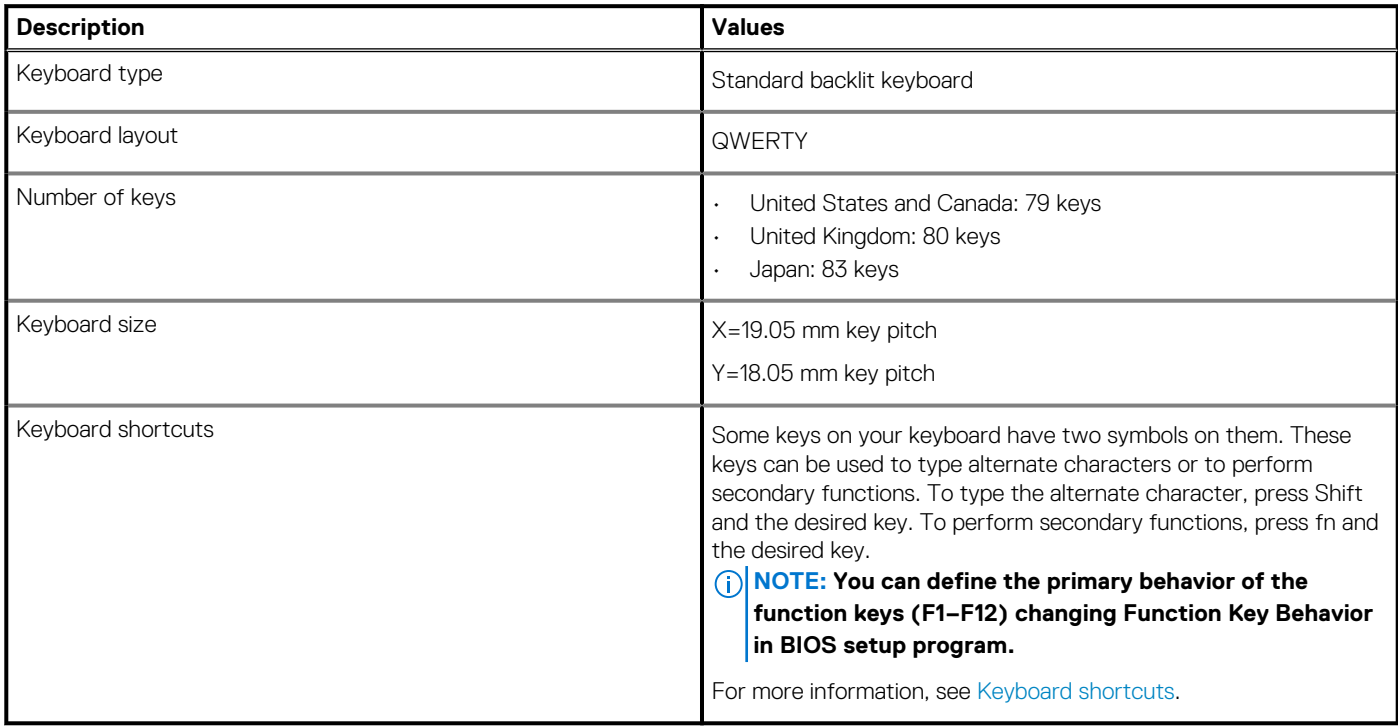

### <span id="page-14-0"></span>**Camera**

The following table lists the camera specifications of your XPS 13 9300.

### **Table 14. Camera specifications**

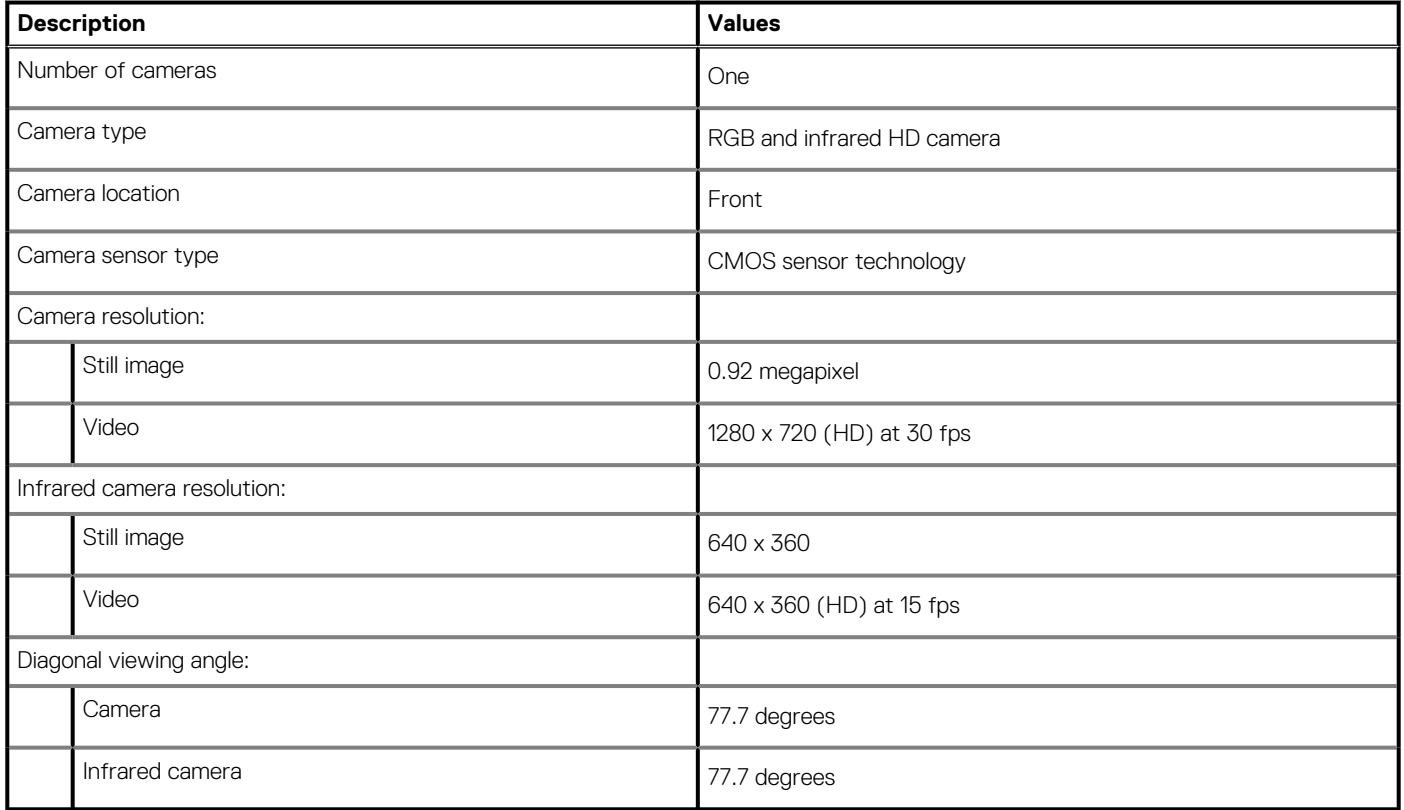

## **Touchpad**

The following table lists the touchpad specifications of your XPS 13 9300.

### **Table 15. Touchpad specifications**

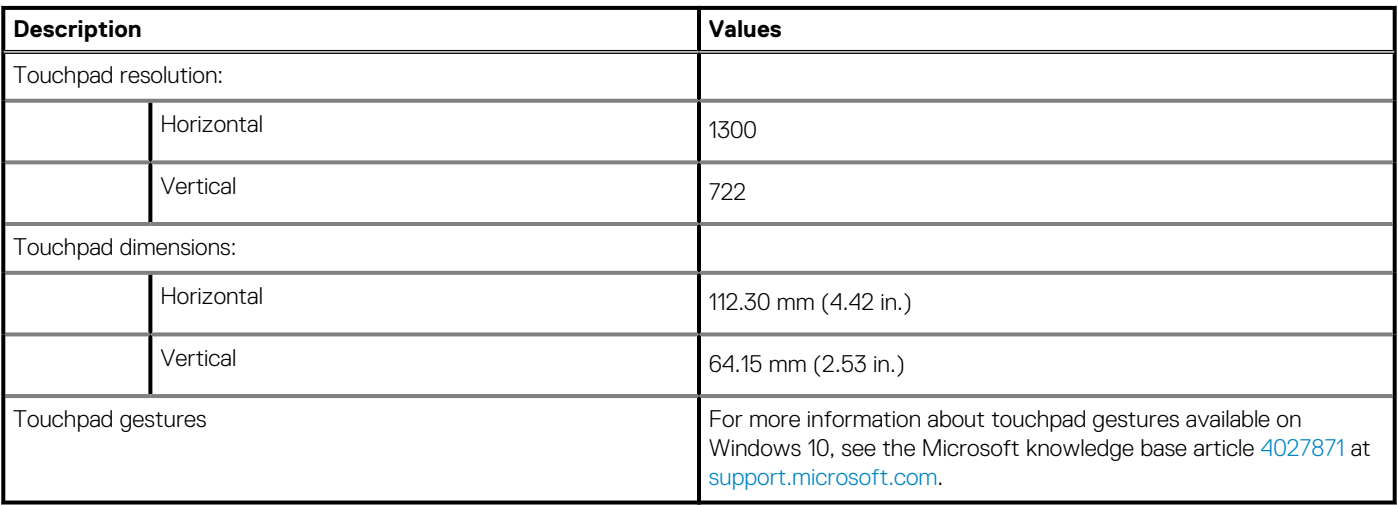

## <span id="page-15-0"></span>**Power adapter**

The following table lists the power adapter specifications of your XPS 13 9300.

### **Table 16. Power adapter specifications**

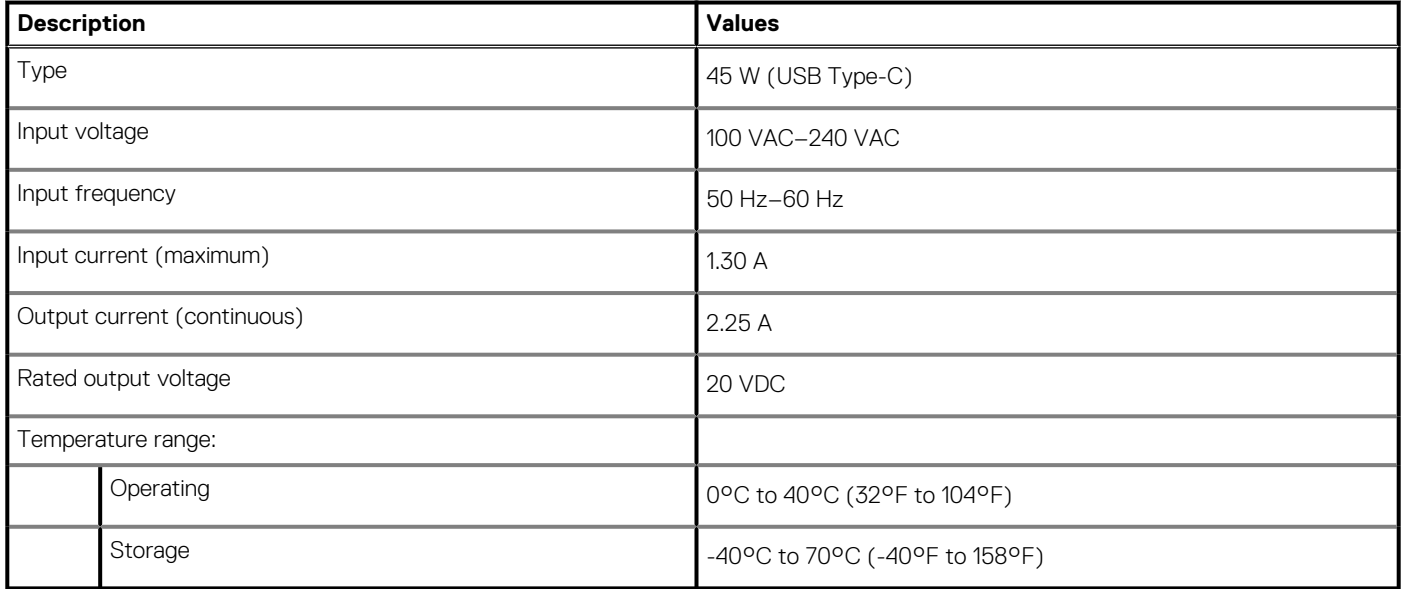

### **Battery**

The following table lists the battery specifications of your XPS 13 9300.

### **Table 17. Battery specifications**

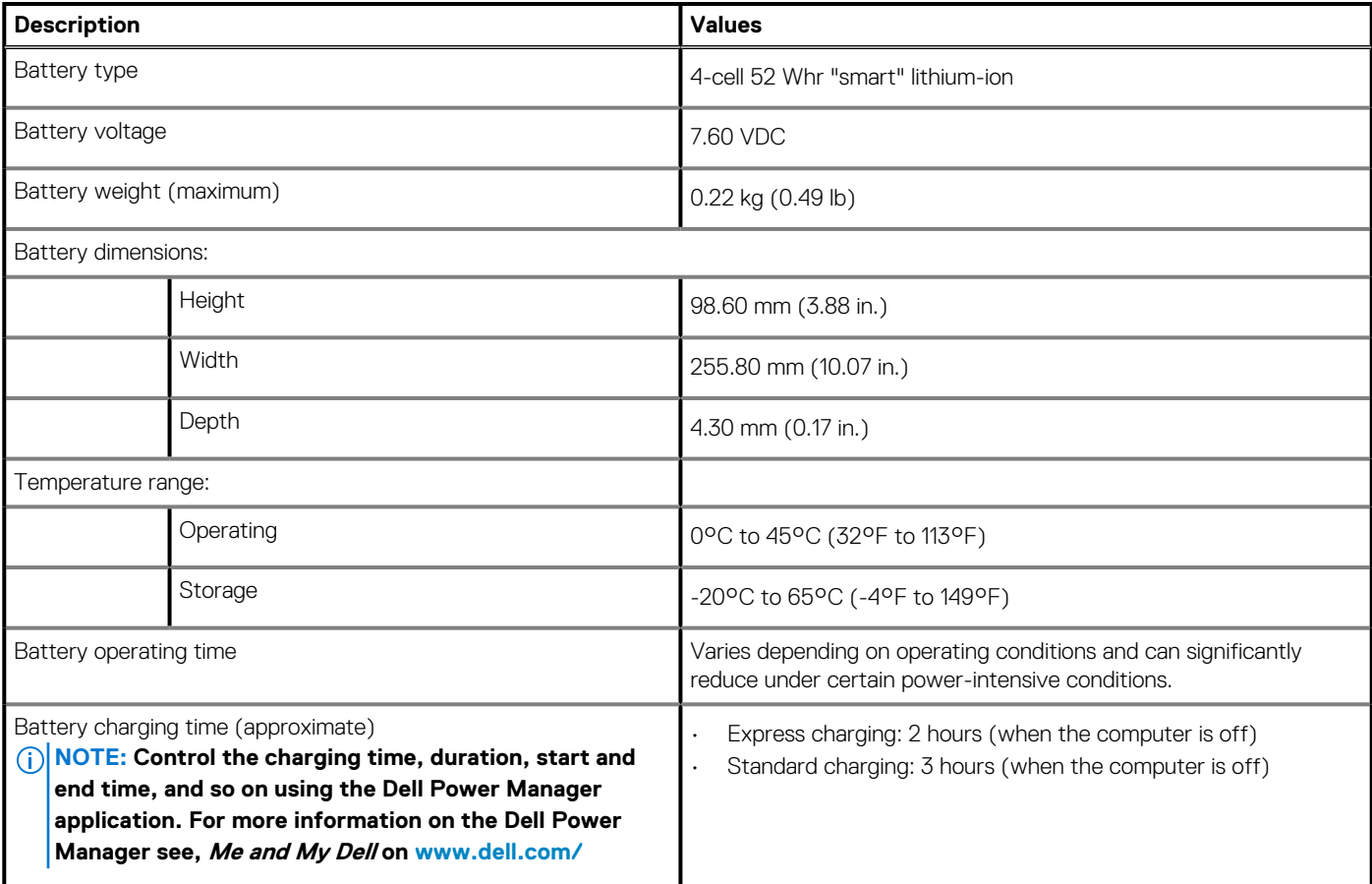

### <span id="page-16-0"></span>**Table 17. Battery specifications (continued)**

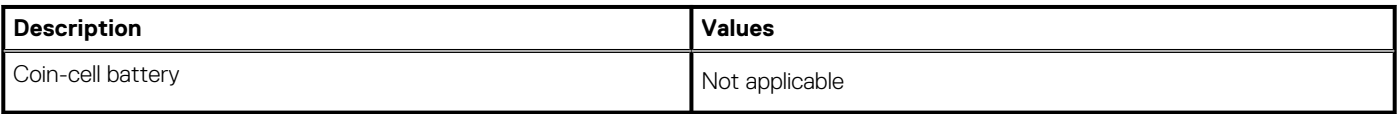

## **Display**

The following table lists the display specifications of your XPS 13 9300.

### **Table 18. Display specifications**

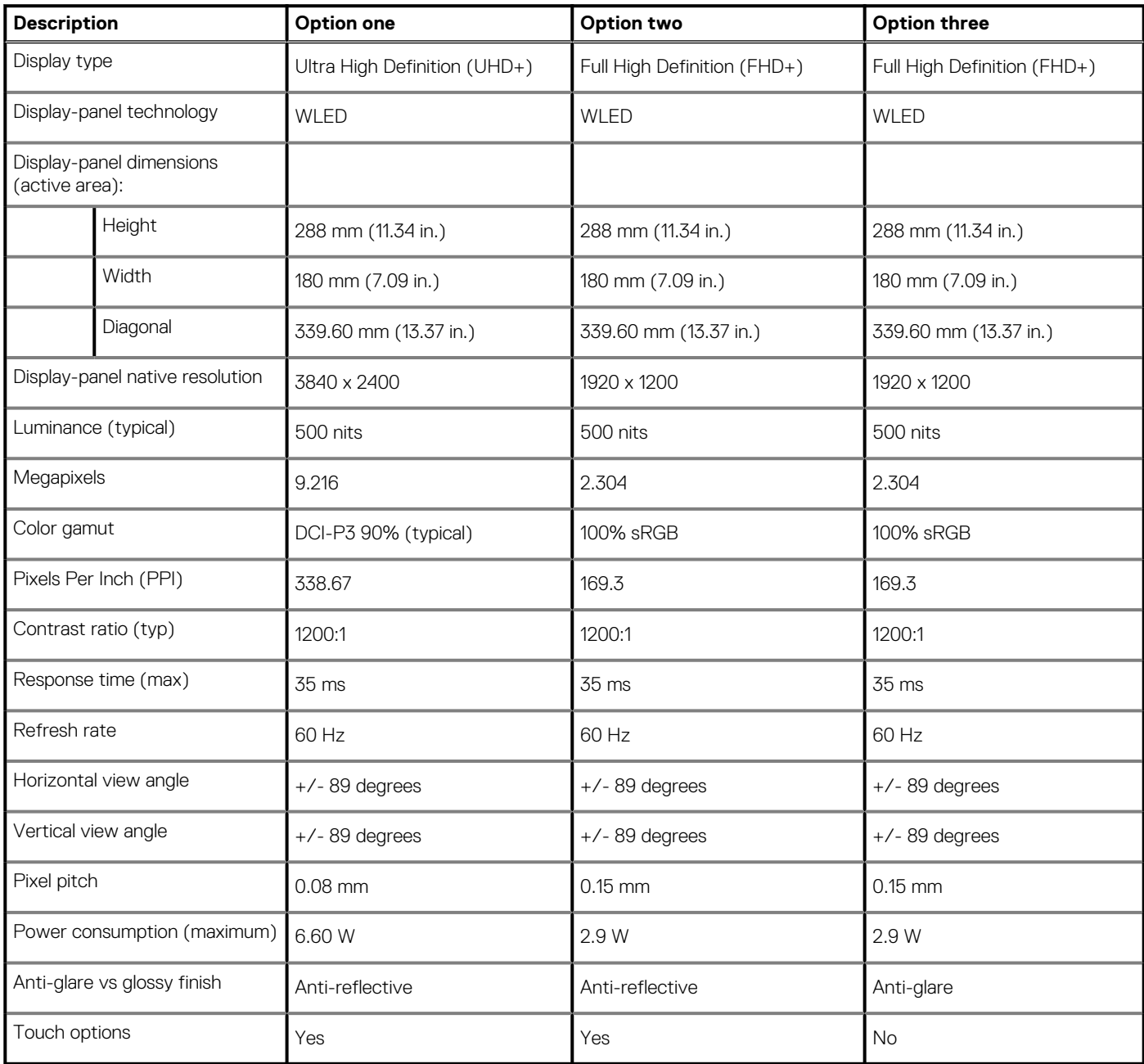

# **Fingerprint reader**

The following table lists the fingerprint-reader specifications of your XPS 13 9300.

**NOTE: The fingerprint reader is located on the power button.**

### <span id="page-17-0"></span>**Table 19. Fingerprint reader specifications**

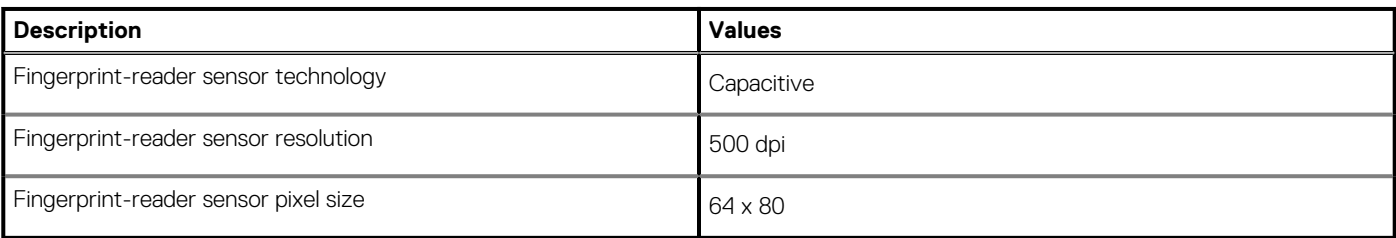

## **GPU—Integrated**

The following table lists the specifications of the integrated Graphics Processing Unit (GPU) supported by your XPS 13 9300.

### **Table 20. GPU—Integrated**

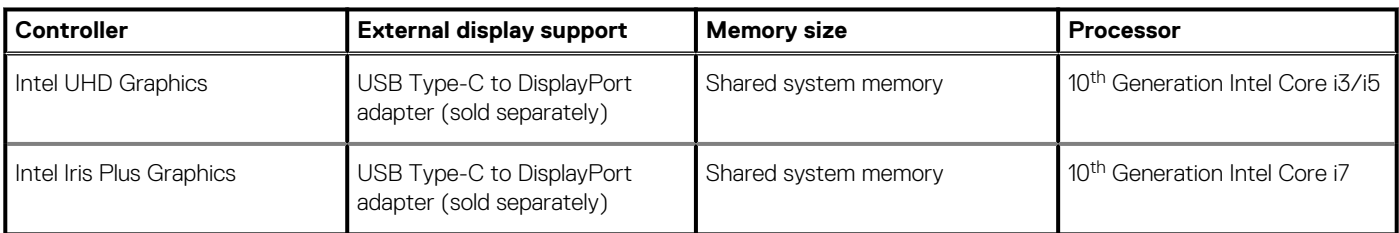

## **Operating and storage environment**

This table lists the operating and storage specifications of your XPS 13 9300.

**Airborne contaminant level:** G1 as defined by ISA-S71.04-1985

### **Table 21. Computer environment**

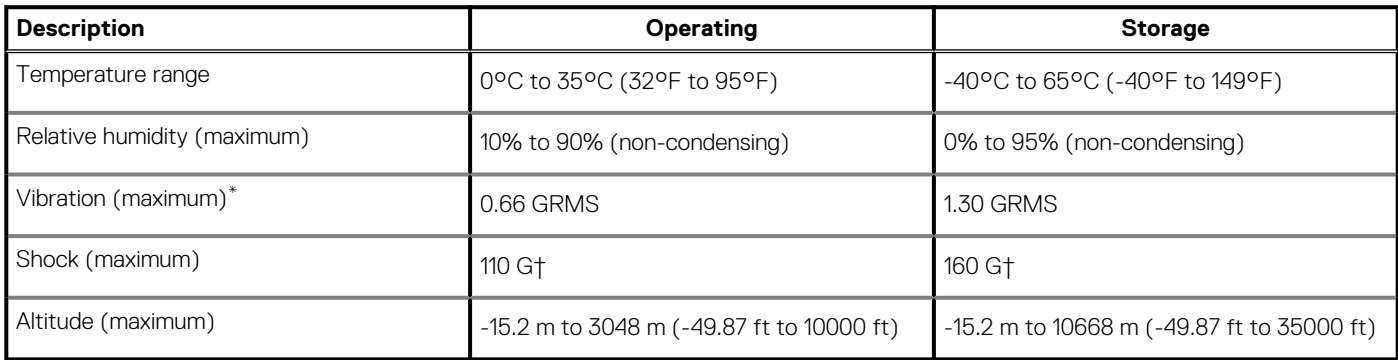

\* Measured using a random vibration spectrum that simulates user environment.

† Measured using a 2 ms half-sine pulse when the hard drive is in use.

# **Dell low blue light display**

### <span id="page-18-0"></span>**WARNING: Prolonged exposure to blue light from the display may lead to long-term effects such as eye strain, eye fatigue, or damage to the eyes.**

The ComfortView feature on Dell laptops and displays is designed to minimize blue light emitted from the display for better eye comfort.

To reduce the risk of eye strain after looking at the laptop's display for an extended period of time, it is recommended that you:

- 1. Set the laptop's display at a comfortable viewing distance between 20 inches and 28 inches (50 cm and 70 cm) from your eyes.
- 2. Blink frequently to moisten your eyes, or wet your eyes with water.
- 3. Take a break for 20 minutes every two hours.
- 4. Look away from your display, and gaze at a distant object at 20 ft (609.60 cm) away for at least 20 seconds during each break.

# **Keyboard shortcuts of XPS 13 9300**

### <span id="page-19-0"></span>**NOTE: Keyboard characters may differ depending on the keyboard language configuration. Keys used for shortcuts remain the same across all language configurations.**

Some keys on your keyboard have two symbols on them. These keys can be used to type alternate characters or to perform secondary functions. The symbol shown on the lower part of the key refers to the character that is typed out when the key is pressed. If you press shift and the key, the symbol shown on the upper part of the key is typed out. For example, if you press **2**, **2** is typed out; if you press **Shift** + **2**, **@** is typed out.

The keys **F1**-**F12** at the top row of the keyboard are function keys for multi-media control, as indicated by the icon at the bottom of the key. Press the function key to invoke the task represented by the icon. For example, pressing **F1** mutes the audio (refer to the table below).

However, if the function keys **F1**-**F12** are needed for specific software applications, multi-media functionality can be disabled by pressing **fn** + **esc**. Subsequently, multimedia control can be invoked by pressing **fn** and the respective function key. For example, mute audio by pressing **fn** + **F1**.

**NOTE: You can also define the primary behavior of the function keys (F1-F12) by changing Function Key Behavior in BIOS setup program.**

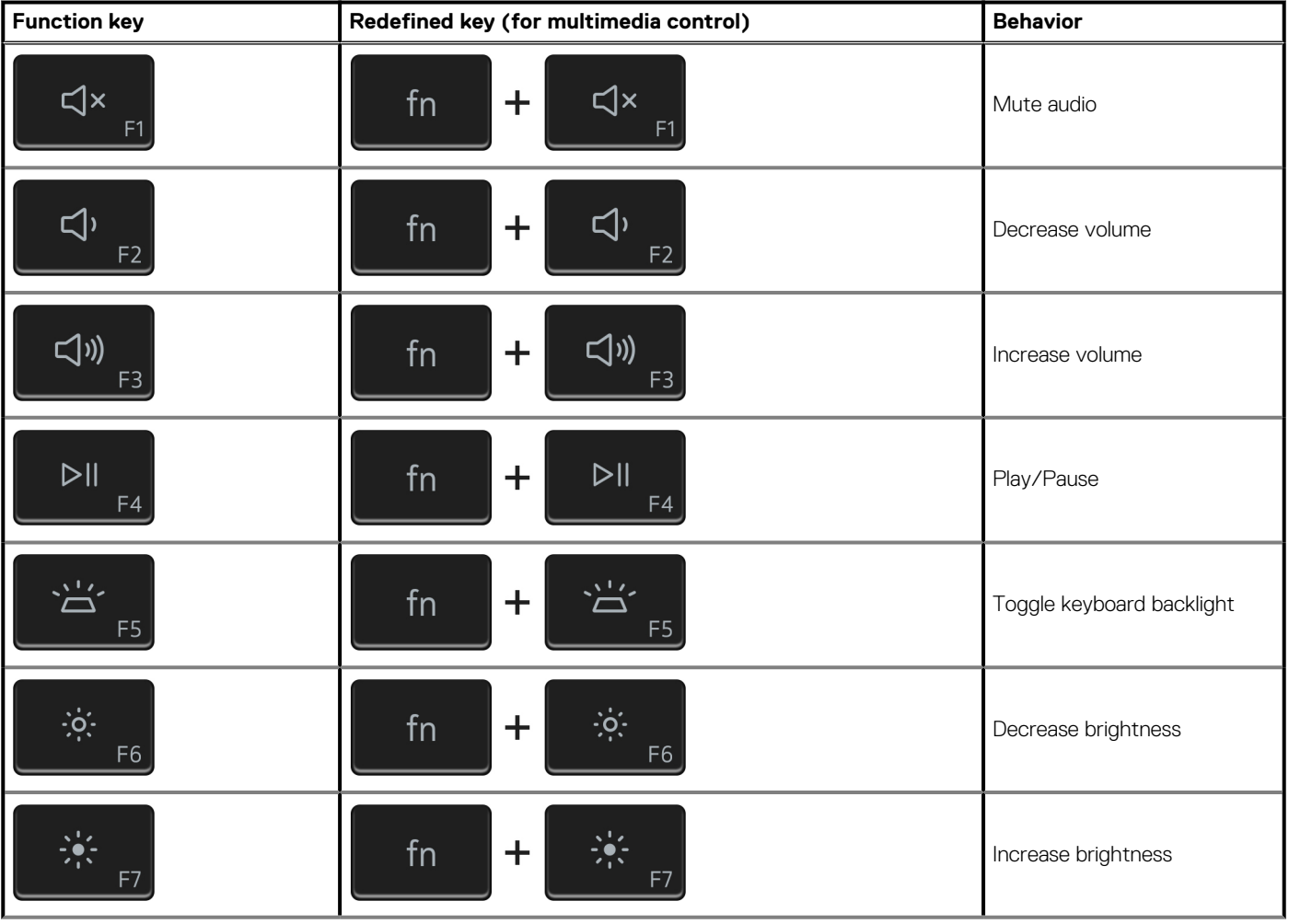

### **Table 22. List of keyboard shortcuts**

### **Table 22. List of keyboard shortcuts (continued)**

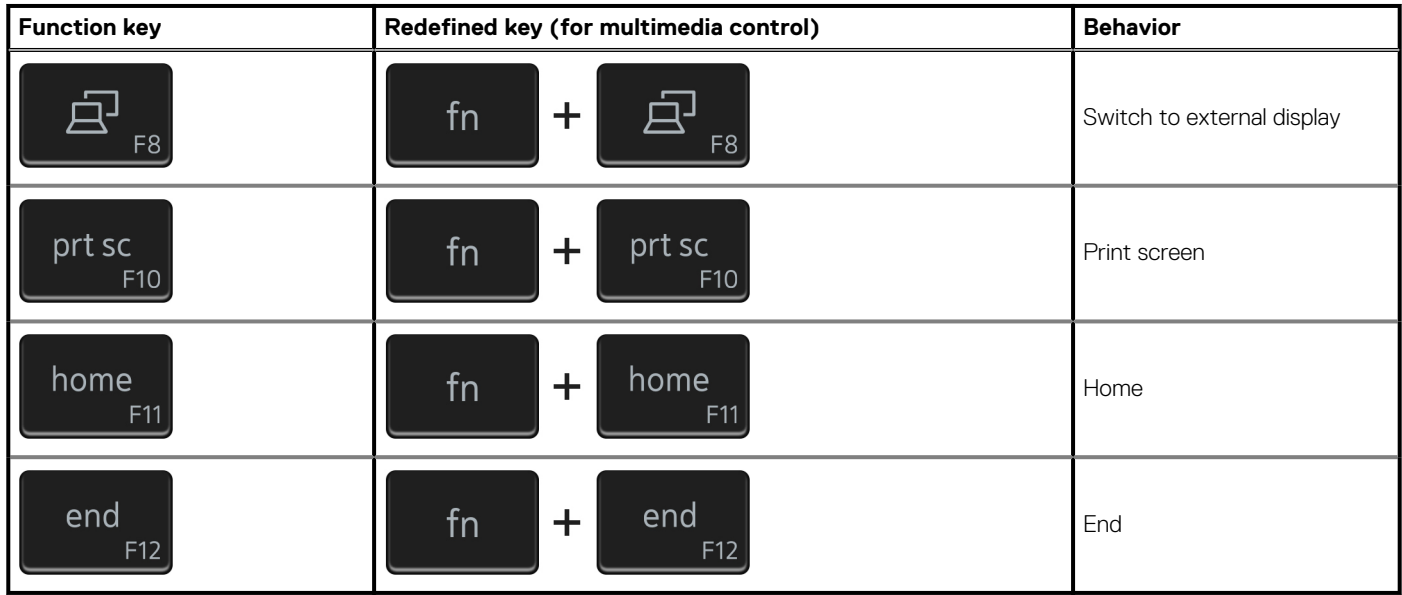

The **fn** key is also used with selected keys on the keyboard to invoke other secondary functions.

### **Table 23. List of keyboard shortcuts**

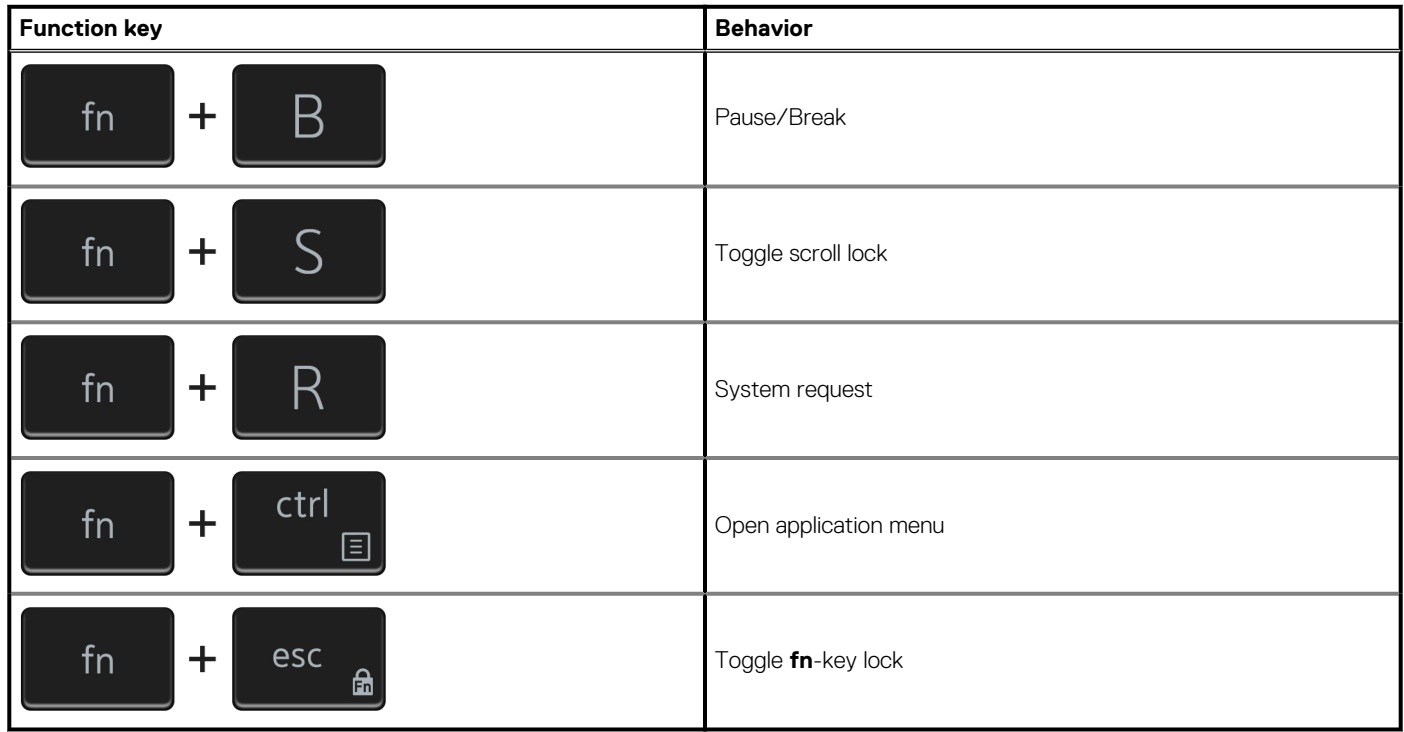

**6**

# **Getting help and contacting Dell**

### <span id="page-21-0"></span>**Self-help resources**

You can get information and help on Dell products and services using these self-help resources:

#### **Table 24. Self-help resources**

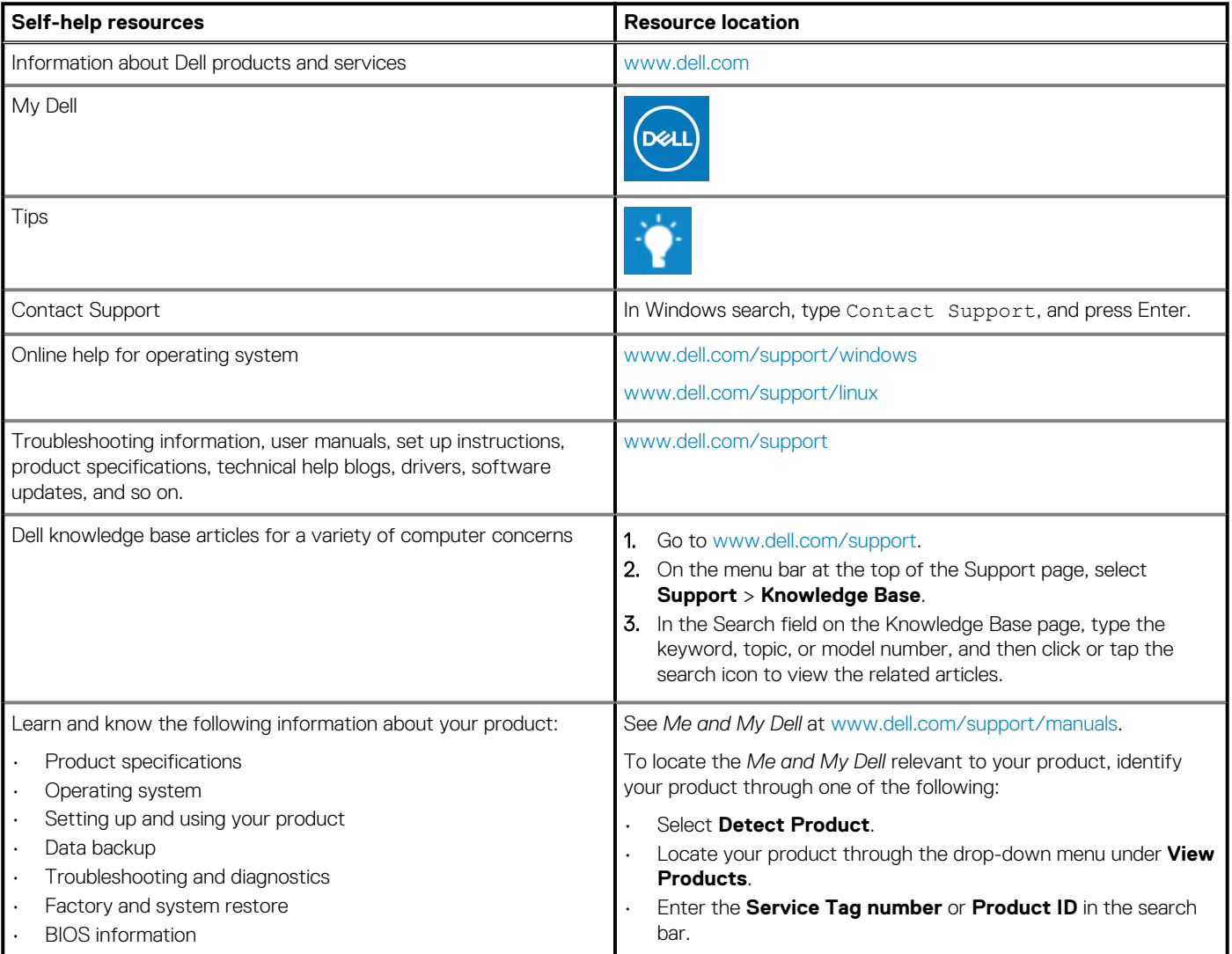

### **Contacting Dell**

To contact Dell for sales, technical support, or customer service issues, see [www.dell.com/contactdell](https://www.dell.com/contactdell).

**NOTE: Availability varies by country/region and product, and some services may not be available in your country/region.**

**(i)** NOTE: If you do not have an active Internet connection, you can find contact information about your purchase invoice, **packing slip, bill, or Dell product catalog.**

Free Manuals Download Website [http://myh66.com](http://myh66.com/) [http://usermanuals.us](http://usermanuals.us/) [http://www.somanuals.com](http://www.somanuals.com/) [http://www.4manuals.cc](http://www.4manuals.cc/) [http://www.manual-lib.com](http://www.manual-lib.com/) [http://www.404manual.com](http://www.404manual.com/) [http://www.luxmanual.com](http://www.luxmanual.com/) [http://aubethermostatmanual.com](http://aubethermostatmanual.com/) Golf course search by state [http://golfingnear.com](http://www.golfingnear.com/)

Email search by domain

[http://emailbydomain.com](http://emailbydomain.com/) Auto manuals search

[http://auto.somanuals.com](http://auto.somanuals.com/) TV manuals search

[http://tv.somanuals.com](http://tv.somanuals.com/)